## **CONFIGURAZIONE WIFI WIFI-UNIPA-WPA SU ANDROID 2.1**

## **Prerequisiti:**

Per gli studenti:

il nome utente è reperibile una volta effettuato l'accesso al portale studenti (http://studenti.unipa.it), mentre la password è quella che si utilizza per accedere

Per i docenti, il personale tecnico ed amministrativo: nome utente e password validi del tipo nomeutente@unipa.it e relativa password.

Per gli utenti esterni:

nome utente del tipo nomeutente@wifi.unipa.it e relativa password comunicata una volta compilato il modulo presente all'indirizzo http://www.unipa.it/wifi  $\blacksquare$   $\blacksquare$  15:32 Impostazioni

<del></del> Controlli wireless

(→ Audio

**1** Display

Applicazioni

Impostazioni wireless e reti Modalità aereo Disattiva tutte le connessioni wireles

Impostazioni Wi-Fi

Impostazioni Bluetooth Gestisci le connessioni, imposta il nome e la<br>rilevabilità del dispositivo Tethering e hotspot portatile Condividi la connessione dati del cellulare<br>tramite USB oppure hotspot Wi-Fi portatile

ura e gestisci punti di accesso wireless

Wi-Fi Disconnessa

Bluetooth Attiva Bluetooth

mpostazioni Wi-Fi

Protetta con 802.1x EAP wifi-dieet-wpa

Protetta con 802.1x EAP mango-wpa

WPAPSK-GALILEI

wpapsk-giotto

Aggiungi rete Wi-Fi

**TISCALI** 

Fuori portata, protetta con WPA/WPA2 PSK

Fuori portata, protetta con WPA/WPA2 PSK

Fuori portata, protetta con WPA/WPA2 PSK

ri portata, protetta con WPA/WPA2 PSK

← Impostazioni chiamate

II Posizione e protezione

 $A$ ccount e cincronizzo

 $\blacksquare$   $\blacksquare$  15:33

97 15:33

æ

 $\overline{a}$ 

**Istruzioni:** 

Entrare nelle menu delle impostazioni del telefono e selezionare il menu **Controlli wireless wireless.** 

Assicurarsi che la connessione **Wi-Fi Fi** sia attiva (come da figura) e poi selezionare **Impostazioni Wi Wi-Fi.** 

Nel menu successivo scorrere in basso sino alla fine e selezionare **Aggiungi rete Wi-Fi** 

*Sistema Informativo di Ateneo – Università degli Studi di Palermo – Unipa Wireless Campus* **wifi wifi-support@unipa.it**

Digitare 'wifi-unipa-wpa' nel campo SSID rete come da figura, selezionare il metodo di protezione **802.1x EAP, PEAP** come metodo EAP e cliccare su **salva**.

Salvate le precedenti configurazioni ritorneremo al menu precedente con l'elenco delle reti wireless configurate. Tenendo cliccatto per qualche secondo la rete **wifi-unipa-wpa**  ci darà la possibilità di modificarla.

Nella seguente schermata di modifica selezionare **MSCHAPV2** come metodo di **Autenticazione fase 2** , lasciare non specificati il **Certificato CA** ed il **Certificato utente**.

Come ultimo passo inserire il nome utente (del tipo, n.cognome1234@studenti.unipa.it o nome.cognome@unipa.it) nel campo ) **Identità** e la corrispondente password nel campo Password.

Fatto questo basta cliccare su connetti e il cellulare si collegherà alla rete. Successivamente la connessione sarà automatica senza bisogno di dover configurare nulla.

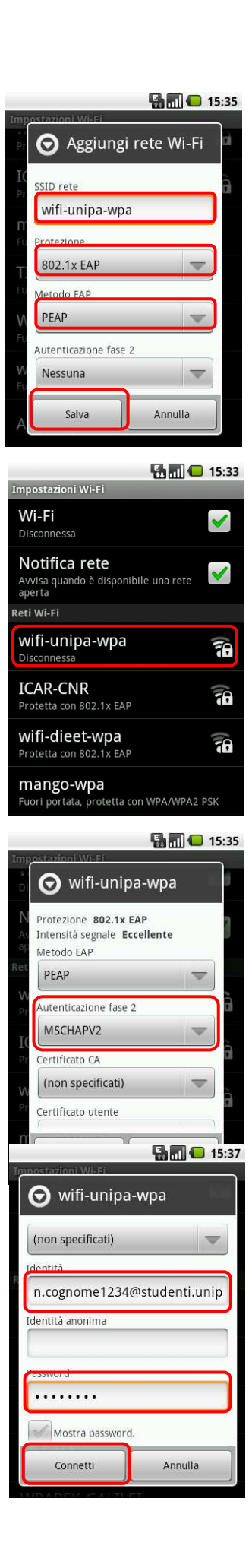

In caso di difficoltà:

- Ricontrollare le impostazioni (in particolare avere cura di selezionare o deselezionare **come da figura** tutte le caselle)
- Aggiornare il sistema operativo ed il driver della propria scheda di rete wireless.
- Ricordarsi che l'indirizzo IP va impostato **dinamicamente**.
- Prima di richiedere assistenza, controllare le FAQ relative alla wifi
- Verificare che le proprie credenziali siano attive inserendole nel seguente sito: https://cas.unipa.it/sso/login e qualora non riusciate ad accedere contattare autenticazione-support@unipa.it

## http://www.unipa.it/wifi

Per qualsiasi comunicazione inviate le vostre mail a: **wifi-support@unipa.it**